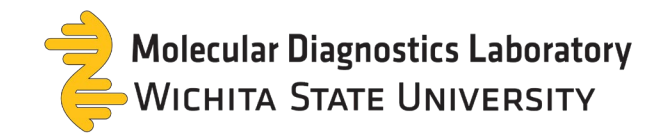

# **TestDirectly Result Retrieval Guide**

• You will receive result notifications through email and/or text messages (if setup).

## A TestDirectly

# **TestDirectly: You have new test** result(s) available

Hi Test

Your results are available. If you already have an account on TestDirectly. please click here and login to access your results. If you have not registered yet, you can sign up for an account on TestDirectly to be able to access you results. During sign up please use the same email address that was provided to create your order.

#### Accessing Your Report without Registration:

You can also access your report without registering with the following

**Access key: YXEWS** Order ID: 12670119

#### **Contact Information:**

Please do not reply to this message as this email is an automated notification, which is unable to receive replies. For questions about your order, appointment scheduling or access to your results please contact your testing site provider:

WSU Clients: mdlsupport@wichita.edu - (316) 978-8600

Hi Jane! You have new test result(s) available. Enter your Order ID (12670113) and Access Key (MOXHX) to access your report via https:// www.testdirectly.com/patient/ report . You can also register for an account https:// www.testdirectly.com/patient/ security/registration using the email/phone that you provided at the collection site to access your results.

• Results are available within your portal account or through a one-time access code.

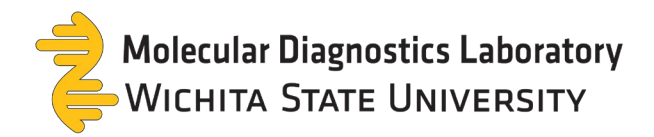

Access code: View your test results without creating/signing into your portal account.

## 1. Select access your report without registering.

#### $\hat{\mathbf{\Delta}}$  TestDirectly

## **TestDirectly: You have new test** result(s) available

Hi Test

Your results are available. If you already have an account on TestDirectly, please click here and login to access your results. If you have not registered yet, you can sign up for an account on TestDirectly to be able to access you results. During sign up please use the same email address that was provided to create your order.

#### Accessing Your Report without Registration:

You can also access your report without registering with the following

Access key: YXEWS Order ID: 12670119

#### **Contact Information:**

Please do not reply to this message as this email is an automated notification, which is unable to receive replies. For questions about your order, appointment scheduling or access to your results please contact your testing site provider:

WSU Clients: mdlsupport@wichita.edu - (316) 978-8600

## 2. Enter the order ID, date of birth, and access key to open your report.

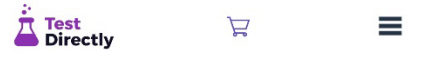

can view your report with information provided to you at the collection site. If you have already registered, please sign in to access your report.

You can also use an alternative lookup by 16character QR code

#### **Lookup by Access Key**

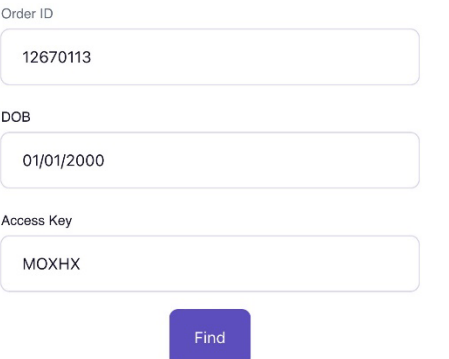

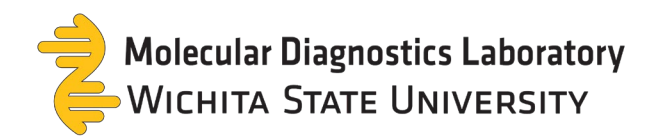

# 3. Select **view report**. A pop-up of your result will appear.

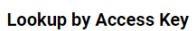

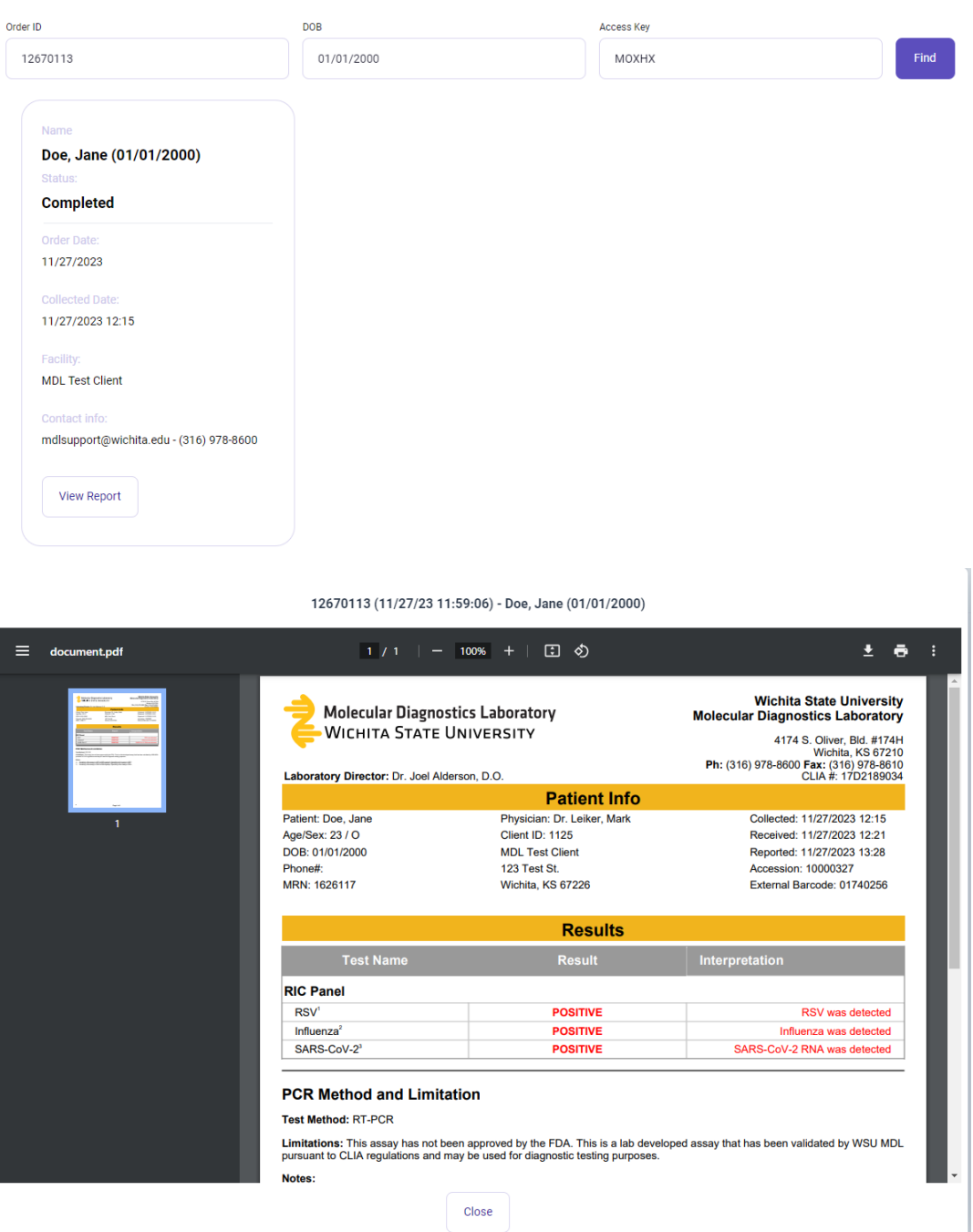

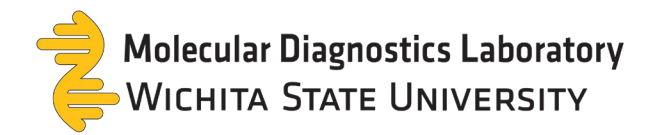

Portal Website - Create an account: Create an account on TestDirectly to access previous test results.

1. Select sign up for an account on TestDirectly to create an account.

## $\hat{\mathbf{\Delta}}$  TestDirectly

## **TestDirectly: You have new test** result(s) available

Hi Test

Your results are available. If you already have an account on TestDirectly, please click here and login to access your results. If you have not registered vet, you can sign up for an account on TestDirectly to be able to access you results. During sign up please use the same email address that was provided to create your order.

#### Accessing Your Report without Registration:

You can also access your report without registering with the following

**Access kev: YXEWS** Order ID: 12670119

#### **Contact Information:**

Please do not reply to this message as this email is an automated notification, which is unable to receive replies. For questions about your order, appointment scheduling or access to your results please contact your testing site provider:

WSU Clients: mdlsupport@wichita.edu - (316) 978-8600

## 2. Fill out the required information then select create account.

# **Sign Up**

If you provided your email or mobile phone to the provider or laboratory working with TestDirectly.com you will be able to access your report after registration.

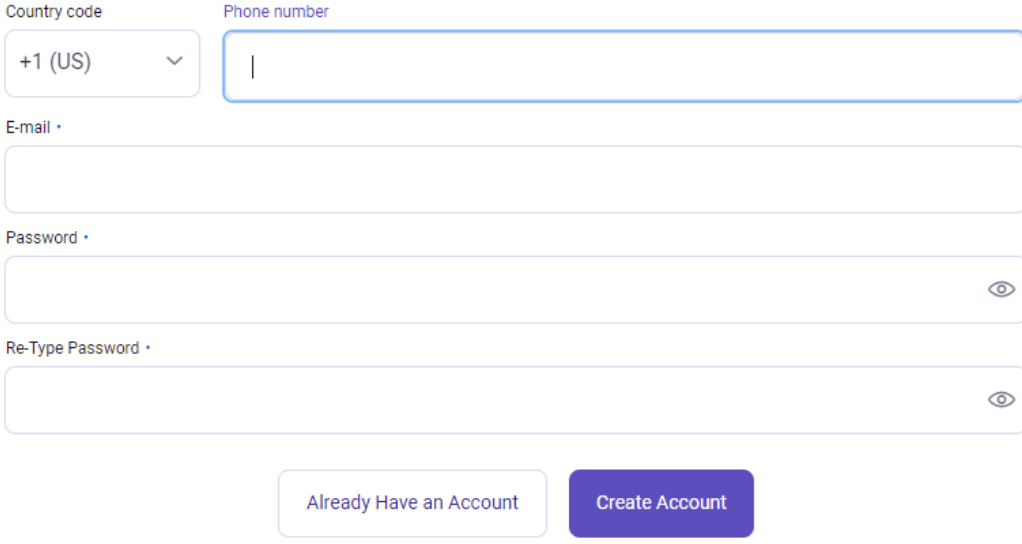

Page 4 of 9

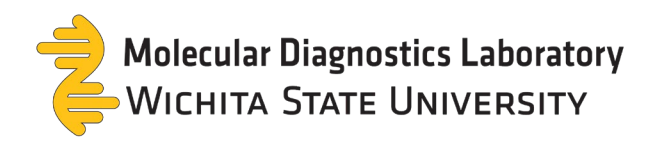

3. A verification code is sent to your email account. Enter your code then select **confirm code**.

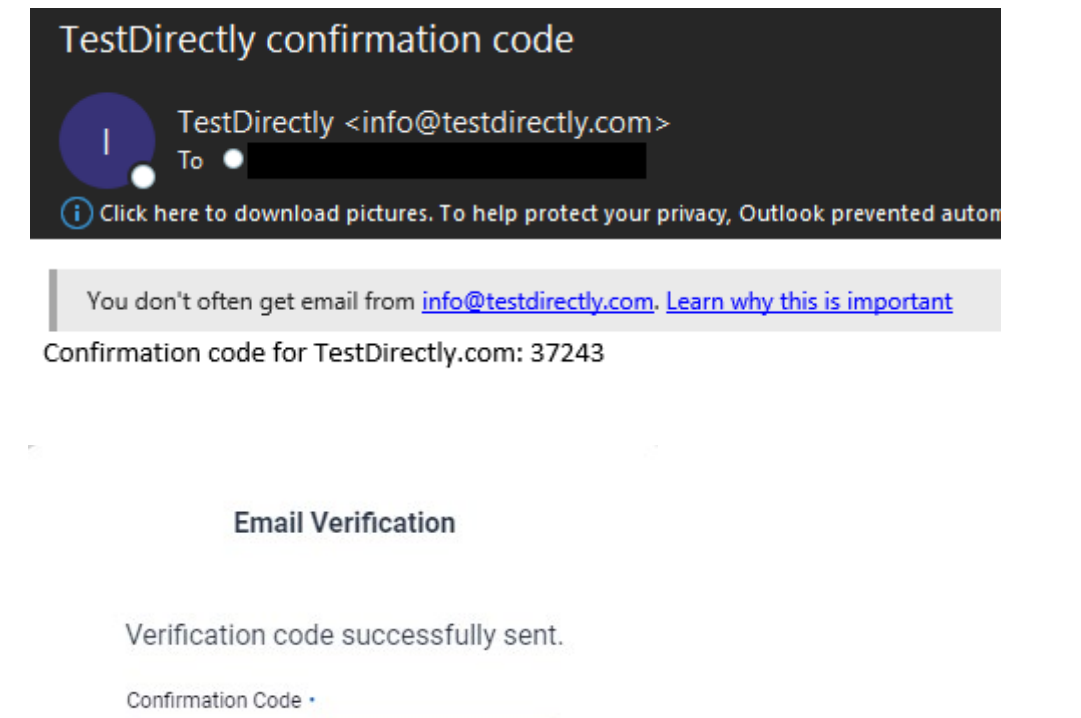

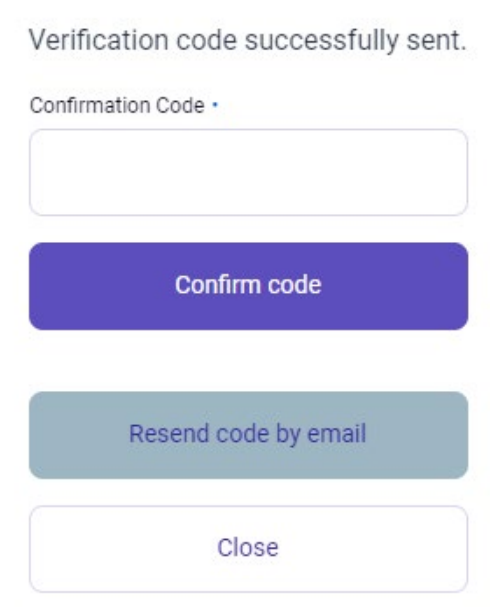

4. A pop-up will appear. Select **close**.

Account created. Please login

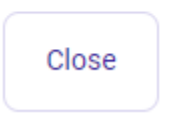

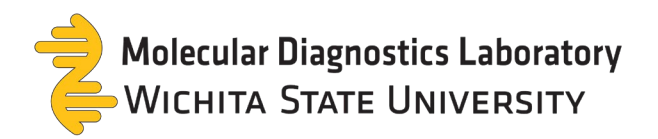

5. Log into your account with the recently created credentials.

# Login

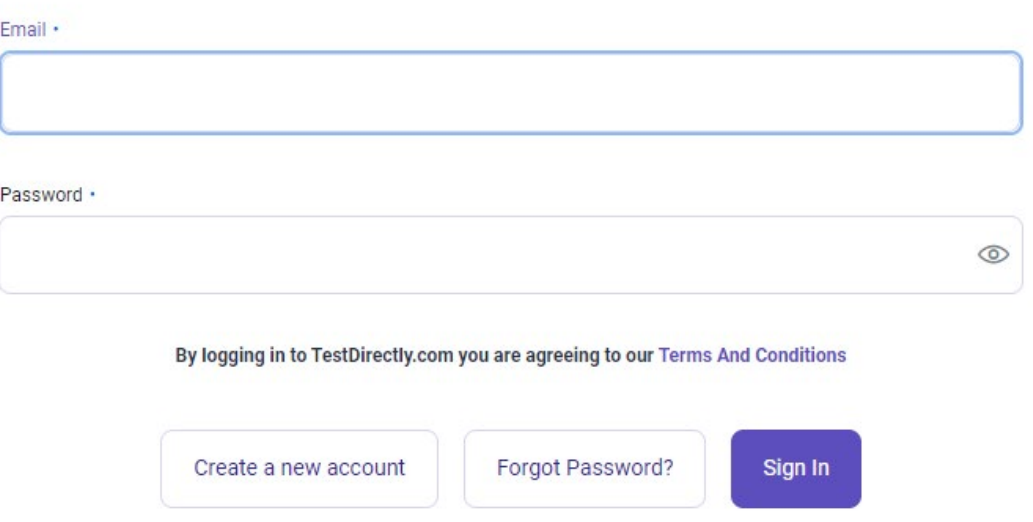

6. All results associated with your information are available within your account.

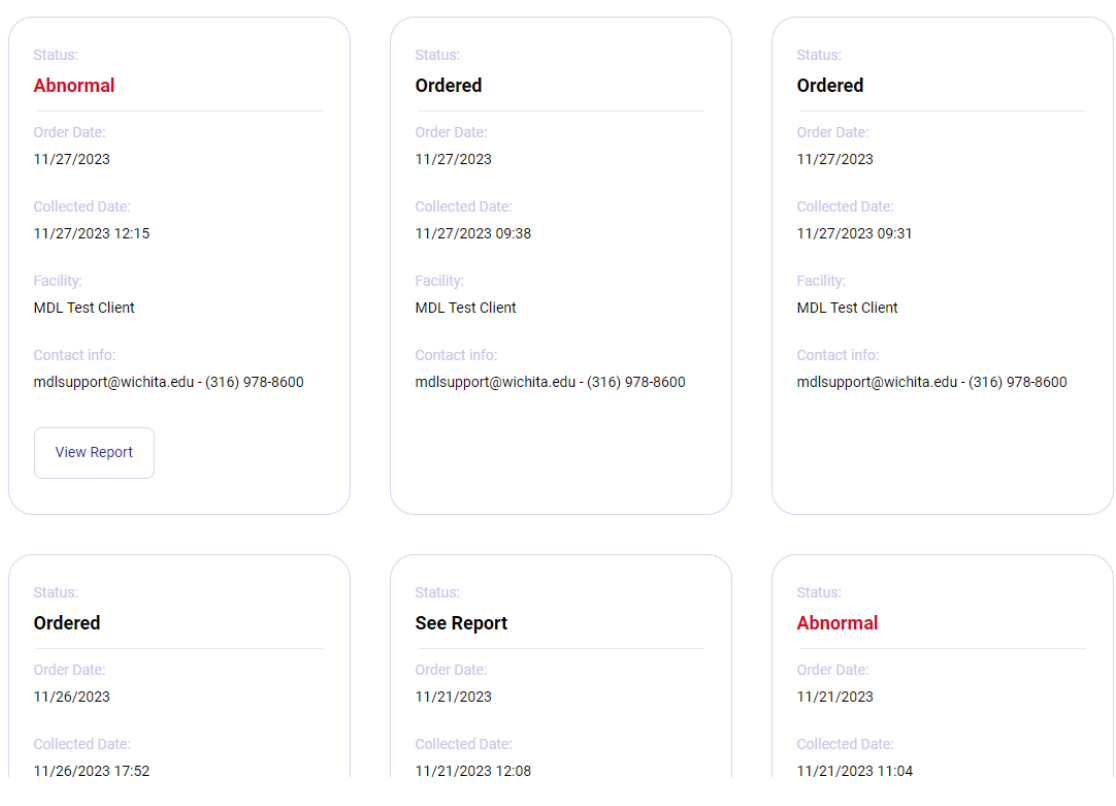

## **Results for Doe, Jane**

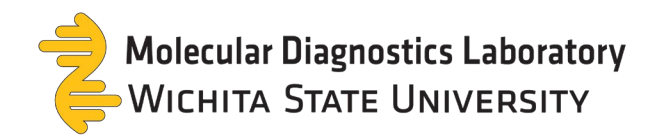

7. Select **view report** and a pop-up will appear with your results.

# **Results for Doe, Jane**

| <b>Abnormal</b>                         |                                                                            |                                                       |                                                                                                    |
|-----------------------------------------|----------------------------------------------------------------------------|-------------------------------------------------------|----------------------------------------------------------------------------------------------------|
|                                         |                                                                            |                                                       |                                                                                                    |
| <b>Order Date:</b>                      |                                                                            |                                                       |                                                                                                    |
| 11/27/2023                              |                                                                            |                                                       |                                                                                                    |
| <b>Collected Date:</b>                  |                                                                            |                                                       |                                                                                                    |
| 11/27/2023 12:15                        |                                                                            |                                                       |                                                                                                    |
| Facility:                               |                                                                            |                                                       |                                                                                                    |
| <b>MDL Test Client</b>                  |                                                                            |                                                       |                                                                                                    |
| Contact info:                           |                                                                            |                                                       |                                                                                                    |
| mdlsupport@wichita.edu - (316) 978-8600 |                                                                            |                                                       |                                                                                                    |
|                                         |                                                                            |                                                       |                                                                                                    |
| <b>View Report</b>                      |                                                                            |                                                       |                                                                                                    |
|                                         |                                                                            |                                                       |                                                                                                    |
|                                         |                                                                            |                                                       |                                                                                                    |
|                                         |                                                                            |                                                       |                                                                                                    |
|                                         |                                                                            | 12670113 (11/27/23 11:59:06) - Doe, Jane (01/01/2000) |                                                                                                    |
| document.pdf                            |                                                                            | 1 / 1   -   100% +   団 め                              |                                                                                                    |
|                                         |                                                                            |                                                       |                                                                                                    |
|                                         | <b>Molecular Diagnostics Laboratory</b><br><b>WICHITA STATE UNIVERSITY</b> |                                                       |                                                                                                    |
|                                         | Laboratory Director: Dr. Joel Alderson, D.O.                               |                                                       |                                                                                                    |
|                                         |                                                                            | <b>Patient Info</b>                                   | ≛⊹<br><b>Wichita State University</b><br><b>Molecular Diagnostics Laboratory</b><br>4174 S. Oliver, Bld. #174H<br>Wichita, KS 67210<br>Ph: (316) 978-8600 Fax: (316) 978-8610<br>CLIA #: 17D2189034            |
| 1                                       | Patient: Doe, Jane<br>Age/Sex: 23 / O                                      | Physician: Dr. Leiker, Mark<br>Client ID: 1125        | Collected: 11/27/2023 12:15<br>Received: 11/27/2023 12:21                                                                                                    |
|                                         | DOB: 01/01/2000                                                            | <b>MDL Test Client</b>                                | Reported: 11/27/2023 13:28                                                                                                    |
|                                         | Phone#:<br>MRN: 1626117                                                    | 123 Test St.<br>Wichita, KS 67226                     | <b>Accession: 10000327</b>                                                                                                    |
|                                         |                                                                            | <b>Results</b>                                        | External Barcode: 01740256                                                                                                    |
|                                         | <b>Test Name</b>                                                           | <b>Result</b>                                         | Interpretation                                                                                                    |
|                                         | <b>RIC Panel</b>                                                           |                                                       |                                                                                                    |
|                                         | RSV <sup>1</sup>                                                           | <b>POSITIVE</b>                                       |                                                                                                    |
|                                         | Influenza <sup>2</sup><br>SARS-CoV-2 <sup>3</sup>                          | <b>POSITIVE</b><br><b>POSITIVE</b>                    |                                                                                                    |
|                                         |                                                                            |                                                       |                                                                                                    |
|                                         | <b>PCR Method and Limitation</b>                                           |                                                       |                                                                                                    |
|                                         | <b>Test Method: RT-PCR</b>                                                 |                                                       | <b>RSV</b> was detected<br>Influenza was detected<br>SARS-CoV-2 RNA was detected<br>Limitations: This assay has not been approved by the FDA. This is a lab developed assay that has been validated by WSU MDL |

Page **7** of **9**

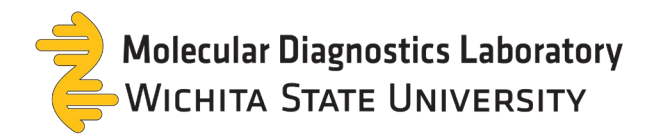

Portal Website – Sign into an existing account: Quickly sign into your account via the email link.

1. Select **click here** to open TestDirectly's website.

## TestDirectly

# **TestDirectly: You have new test** result(s) available

Hi Test

Your results are available. If you already have an account on TestDirectly, please click here and login to access your results. If you have not registered yet, you can sign up for an account on TestDirectly to be able to access you results. During sign up please use the same email address that was provided to create your order.

#### **Accessing Your Report without Registration:**

You can also access your report without registering with the following

Access key: YXEWS Order ID: 12670119

#### **Contact Information:**

Please do not reply to this message as this email is an automated notification, which is unable to receive replies. For questions about your order, appointment scheduling or access to your results please contact your testing site provider:

WSU Clients: mdlsupport@wichita.edu - (316) 978-8600

2. Log into your account with your credentials.

# Login

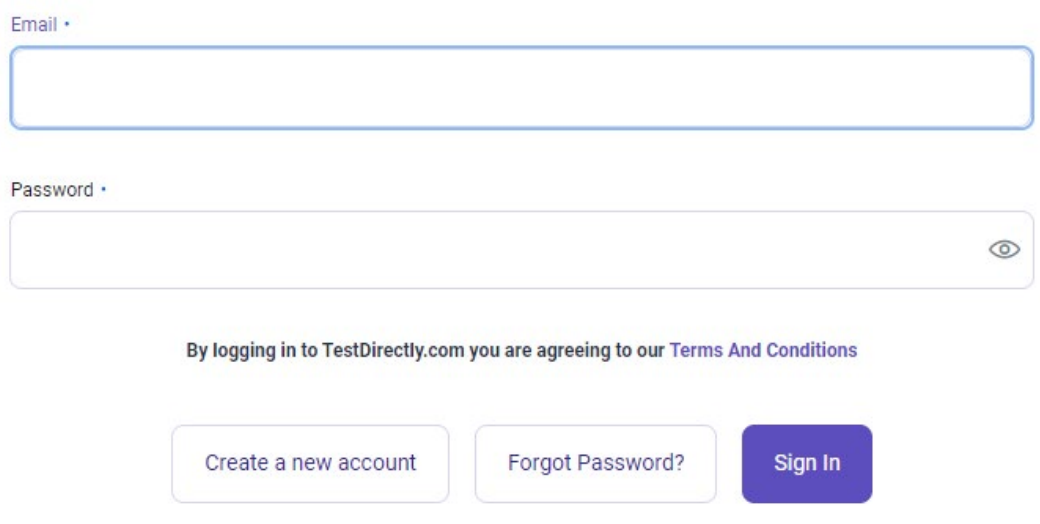

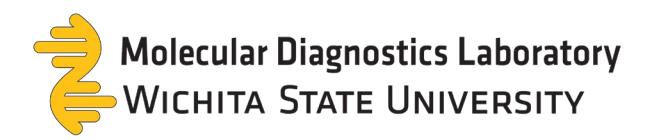

3. All results associated with your information are available within your account.

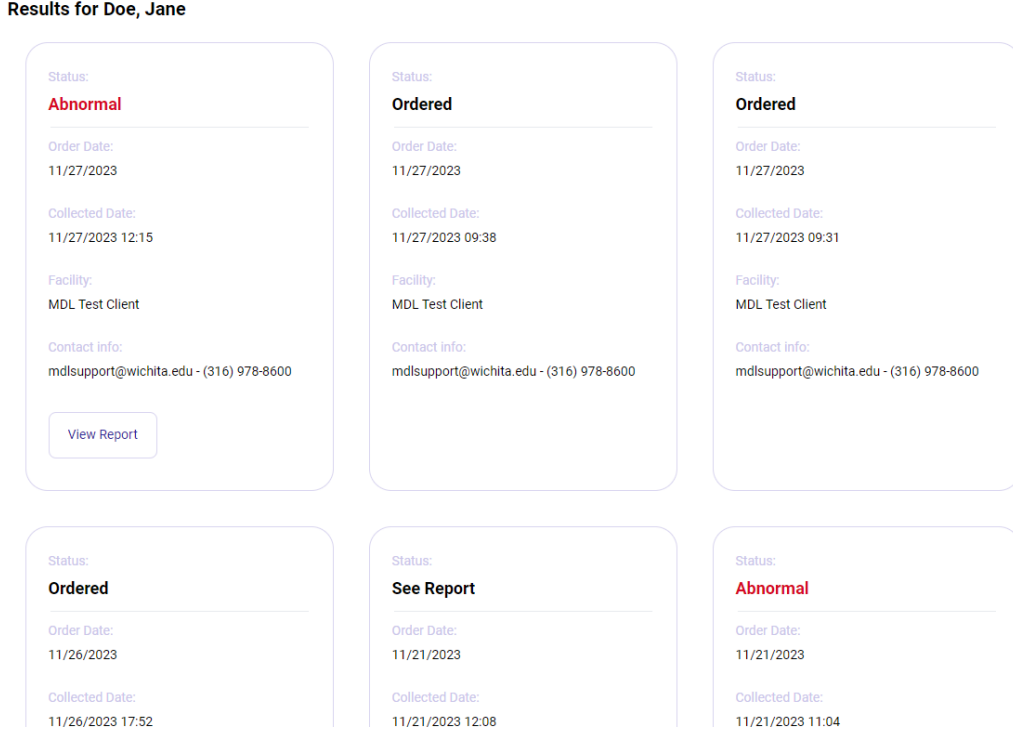

4. Select **view report** and a pop-up will appear with your results.

## **Results for Doe, Jane**

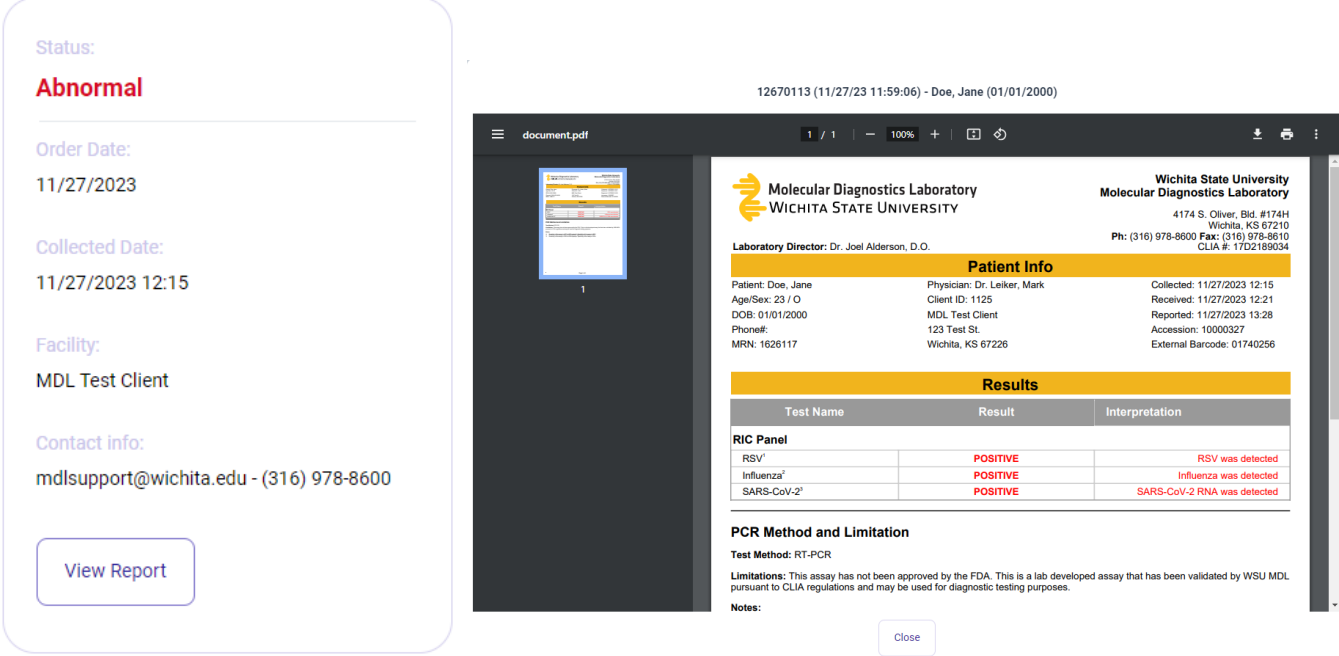